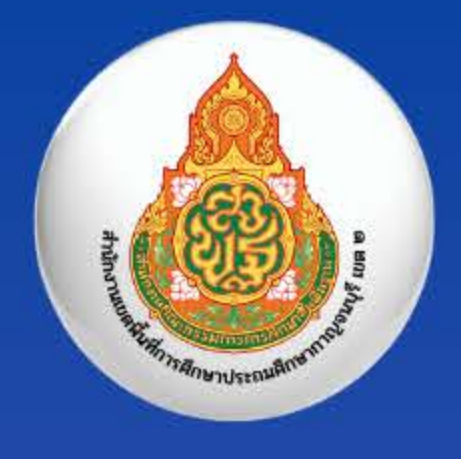

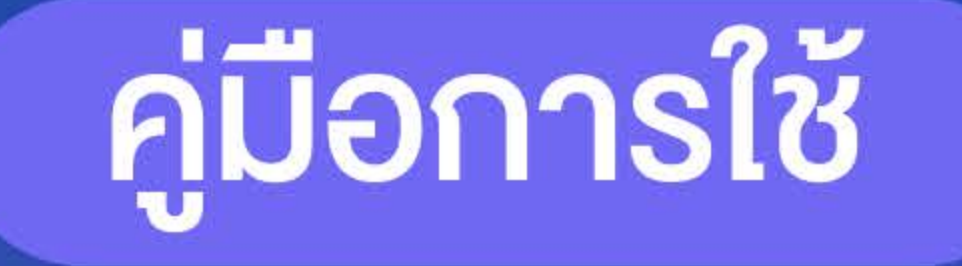

# บทเรียนอีเลิร์นนิง KAN2 E-LEARNING

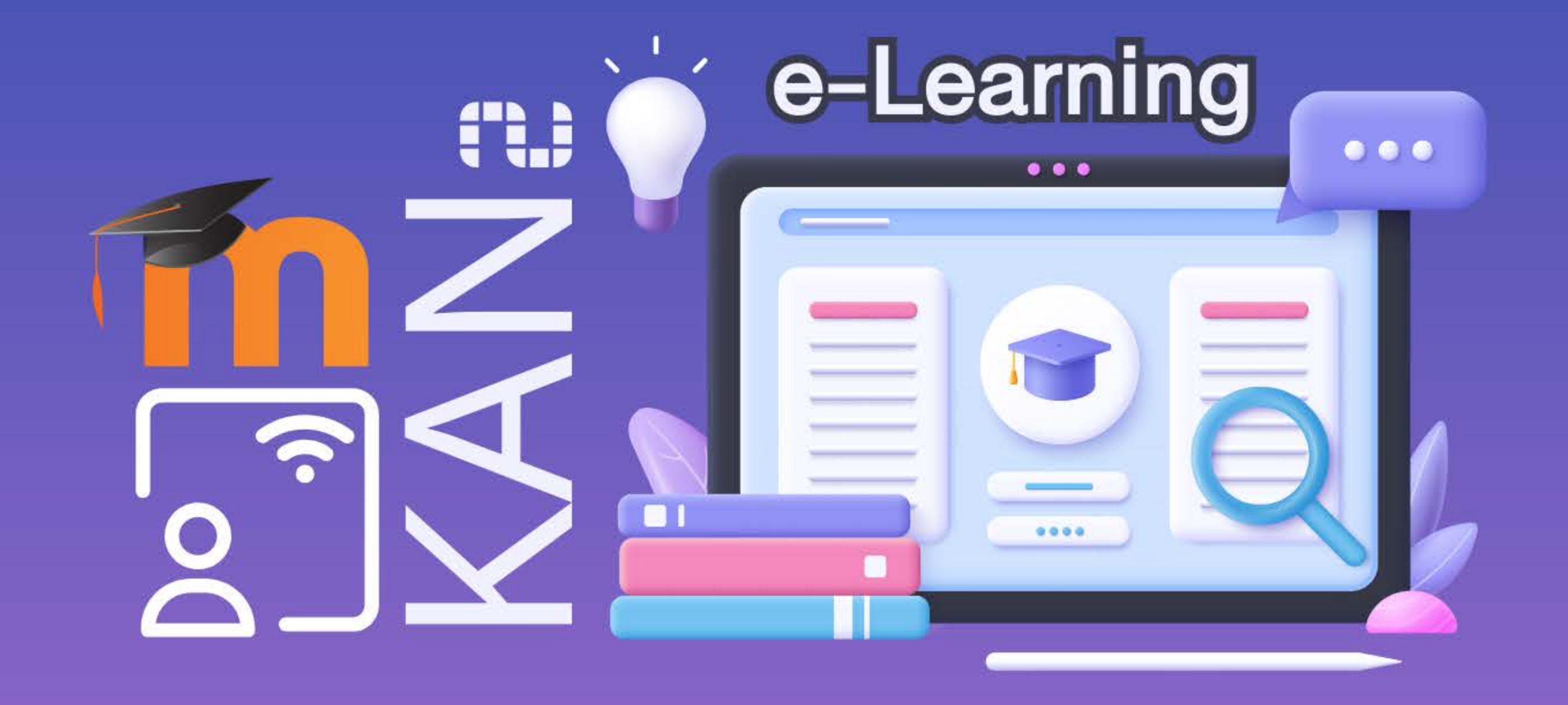

การพัฒนาข้าราชการครูและบุคลากรทางการศึกษา<br>ด้วยรูปแบบ Digital ผ่านสื่ออิเล็กทรอนิกส์

กลุ่มนิเทศ ติดตามและประเมินผลการจัดการศึกษา<br>สำนักงานเขตพื้นที่การศึกษาประถมศึกษากาญจนบุรี เขต 2

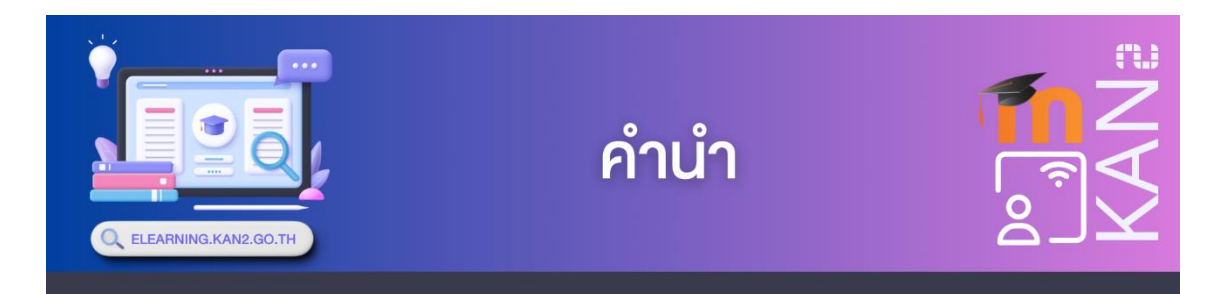

ปัจจุบันเทคโนโลยีได้มีความเจริญก้าวหน้าไปอย่างรวดเร็วทำให้การติดต่อสื่อสารต่าง ๆ สะดวก และรวดเร็วขึ้น ในระบบการศึกษาจึงได้นำเอาเทคโนโลยีเหล่านี้มาใช้ในการจัดอบรมเพื่อพัฒนาให้ การศึกษามีประสิทธิภาพมากขึ้น อำนวยความสะดวกให้แก่ครูและบุคลากรทางการศึกษา กลุ่มนิเทศ ติดตาม และประเมินผลการศึกษา เล็งเห็นความสำคัญของการนำเทคโนโลยีดังกล่าวมาใช้ จึงได้มี การพัฒนาระบบจัดการการเรียนการสอนออนไลน์LMS (Learning Management System) ให้มี ความทันสมัยมากขึ้นจากเดิมที่จัดประชุมอบรมพัฒนาในรูปแบบออนไซต์ เป็นการพัฒนาตนเองผ่านอีเลิร์ นนิง ผ่านระบบเครือข่ายอินเทอร์เน็ต เพื่อให้ครูและบุคลากรทางการศึกษาสามารถศึกษาบทเรียนได้โดย ไม่มีข้อจำกัดด้านเวลาและสถานที่ และยังเป็นการลดความแตกต่างของผู้เรียนอีกด้วย

ดังนั้นเพื่อเป็นแนวทางให้ครูและบุคลากรทางการศึกษาในการใช้บทเรียนอีเลิร์นนิง จึงได้จัดทำ คู่มือการใช้บทเรียนอีเลิร์นนิง KAN2 e-Learning การพัฒนาข้าราชการครูและบุคลากรทางการศึกษา ด้วยรูปแบบ Digital ผ่านสื่ออิเล็กทรอนิกส์ เพื่อเป็นการสนับสนุนให้มีการใช้เทคโนโลยีในพัฒนาตนเอง มากขึ้นและสามารถใช้บทเรียนอีเลิร์นนิง เป็นไปอย่างถูกต้อง ข้าพเจ้าหวังเป็นอย่างยิ่งว่าท่านจะได้รับ ประโยชน์จาการใช้เอกสารหนังสือคู่มือเล่มนี้ในการประยุกต์ใช้งานได้อย่างมีประสิทธิภาพ หากมี ข้อผิดพลาดประการใดผู้จัดทำจะขอนำไปปรับปรุงเพื่อแก้ไขในโอกาสต่อไป

กลุ่มนิเทศ ติดตาม และประเมินผลการศึกษา

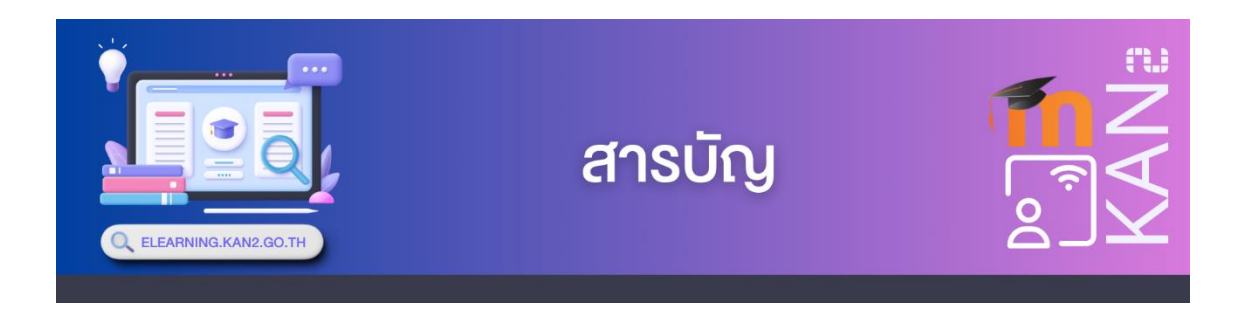

**หน้า**

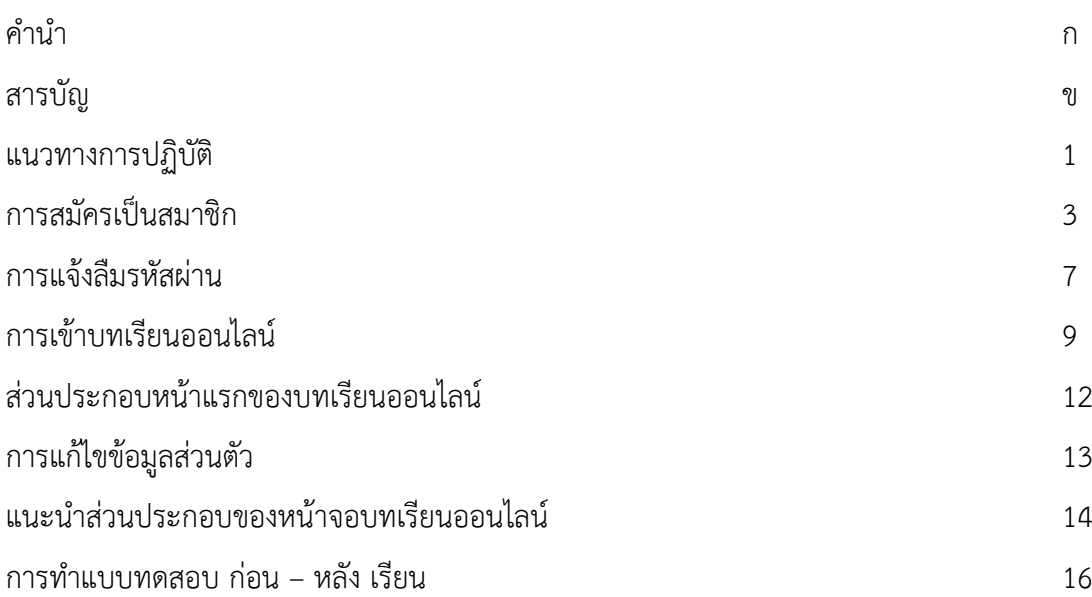

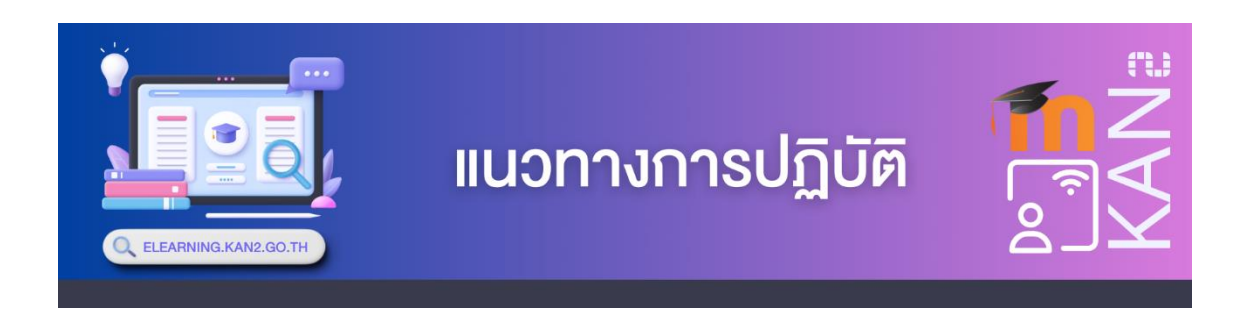

# **อุปกรณ์หรือฮาร์ดแวร์ที่จำเป็นขั้นต่ำที่เหมาะกับการใช้งานบทเรียนอีเลิร์นนิง**

▪ **ระบบคอมพิวเตอร์ที่ใช้กับบทเรียนอีเลิร์นนิง**

คอมพิวเตอร์ที่จะแสดงผลสัมพันธ์กับสื่อชุดนี้ ได้กำหนดค่าความละเอียดของหน้าจอที่ 1024  $\times$ 768 pixels

# ▪ **ความสัมพันธ์กับคอมพิวเตอร์ที่ใช้กับบทเรียนอีเลิร์นนิง**

- 1. ระบบปฏิบัติการ Windows XP, Vista หรือ Windows 7
- 2. หน่วยความจำ (RAM) 512 MB ขึ้นไป
- 3. ความละเอียดหน้าจอ 1024 x 768 และค่าสีที่ High Color 16 bit ขึ้นไป
- 4. มีระบบเสียงแสดงเสียงจากคอมพิวเตอร์ได้

# ▪ **สิ่งที่ควรทราบในการใช้งาน**

 หากใช้บทเรียนอีเลิร์นนิงเปิดกับเครื่องที่มีคุณสมบัติต่ำกว่าที่กำหนดหรือเครื่องที่ติดไวรัส อาจ ทำให้เปิดใช้โปรแกรมช้ากว่าปกติ

## ▪ **รายละเอียดบทเรียนอีเลิร์นนิง ประกอบไปด้วยรายละเอียด ดังนี้**

- 1. คำแนะนำการใช้บทเรียนอีเลิร์นนิง
- 2. โครงสร้างหลักสูตร
- 3. กระดานข่าวสารจากครูผู้สอนถึงนักเรียน
- 4. กระดานข่าวจากนักเรียนถึงครูผู้สอน
- 5. กระดานถาม-ตอบปัญหากับครูผู้สอน

#### ▪ **ในแต่ละบทเรียนจะประกอบไปด้วยรายละเอียด ดังนี้**

- 1. แบบทดสอบก่อนการพัฒนา
- 2. จุดประสงค์การเรียนรู้
- 3. สาระการเรียนรู้
- 4. สื่อประกอบการเรียนรู้(ใบความรู้,วีดีโอ,สไลด์นำเสนอ ฯลฯ)
- 5. กิจกรรมพัฒนาการเรียนรู้
- 6. การส่งงาน
- 7. กระดานถาม-ตอบประจำสัปดาห์
- 8. แบบทดสอบหลังการพัฒนา

#### ▪ **ลักษณะแบบทดสอบ**

- 1. แบบทดสอบวัดผลสัมฤทธิ์ก่อนเรียนและแบบทดสอบวัดผลสัมฤทธิ์หลังเรียน เป็นแบบ ปรนัยแบบเลือกตอบ 4 ตัวเลือก จำนวน 60 ข้อ ข้อละ 1 คะแนน ใช้เวลาในการทดสอบ 60 นาที เป็นแบบทดสอบชุดเดียวกันแต่แบบทดสอบวัดผลสัมฤทธิ์หลังเรียนมีการกำหนด ใบร
- 2. ะบบให้สลับคำถาม สลับคำตอบหรือสลับภายในคำถามของแบบทดสอบวัดผลสัมฤทธิ์หลัง เรียน

2. แบบทดสอบก่อนเรียนและหลังเรียนในแต่ละบทเรียนเป็นแบบปรนัยแบบเลือกตอบ 4 ตัวเลือก จำนวน 10 ข้อ ข้อละ 1 คะแนน ใช้เวลาในการทดสอบ 10 นาที

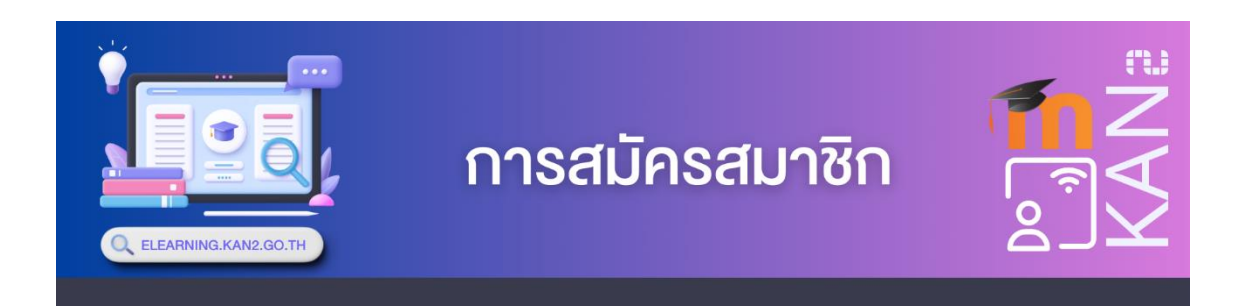

การสมัครสมาชิกของบทเรียนอีเลิร์นนิง มีขั้นตอนการสมัครดังนี้

1. การเข้าสู่บทเรียนอีเลิร์นนิง KAN2 e-Learning เปิดด้วยเว็บเบราว์เซอร์(Web Browser) หรือโปรแกรมดูเว็บได้แก่ Internet Explorerและ Google Chrome เพื่อเข้าสู่การใช้งานอินเทอร์เน็ต

2. ที่ช่อง Address Bar กำหนดตำแหน่งที่อยู่ของบทเรียนอีเลิร์นนิง โดยพิมพ์

[http://elearning.kan2.go.th](http://elearning.kan2.go.th/) ดังรูปภาพ

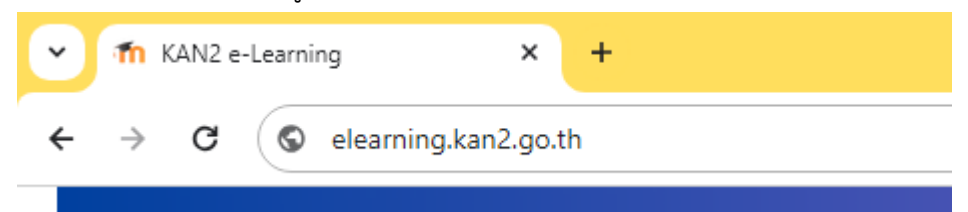

# **รูปภาพ** แสดงตำแหน่งที่อยู่ของบทเรียนอีเลิร์นนิง

3. จากนั้นกดปุ่ม Enter ที่แป้นคีย์บอร์ดจะปรากฏหน้าจอแรกเมื่อเข้าสู่บทเรียนอีเลิร์นนิง

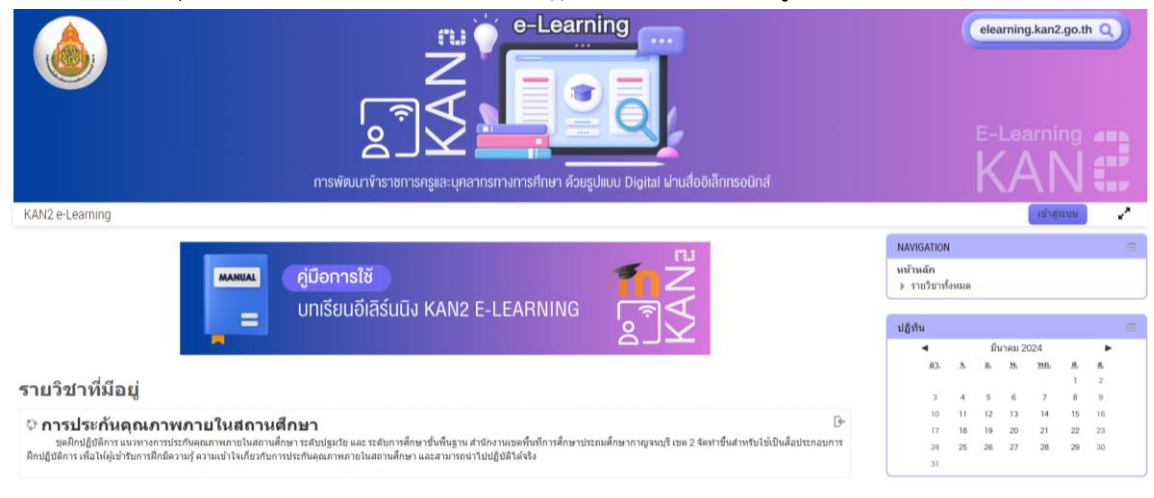

4. คลิกปุ่ม **เข้าสู่ระบบ** เพื่อทำการสมัครสมาชิกหรือเข้าสู่ระบบ

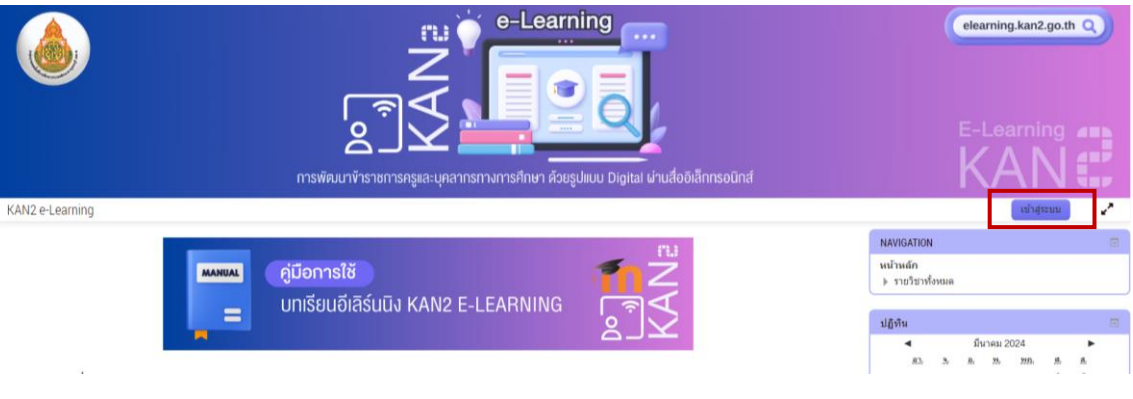

**รูปภาพ** แสดงปุ่มการเข้าสู่ระบบ

5. คลิก **สมัครเป็นสมาชิก** จากหน้าล็อกอินเข้าสู่ระบบ ดังรูปภาพ

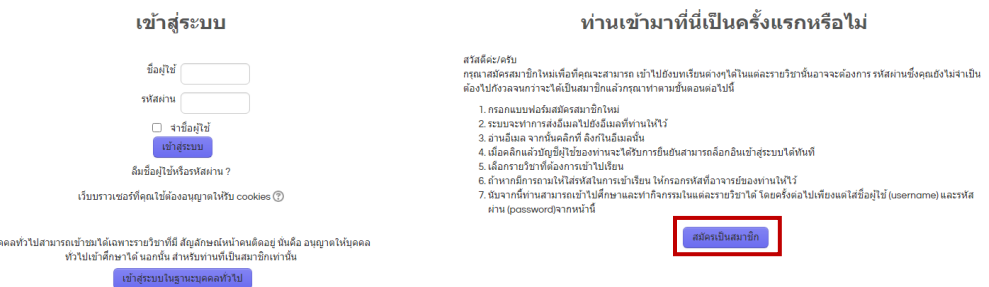

# **รูปภาพ** แสดงหน้าต่างการเข้าสู่ระบบ

6. จากนั้นจะปรากฏหน้าจอบัญชีผู้ใช้ใหม่ดังรูปภาพ

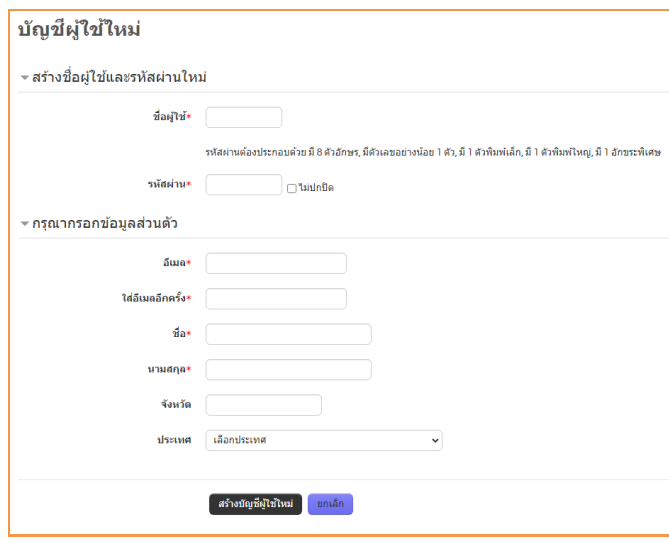

**รูปภาพ** แสดงหน้าจอบัญชีผู้ใช้ใหม่

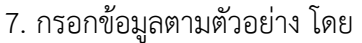

**ชื่อผู้ใช้**ต้องประกอบด้วยตัวอักษรอย่างน้อย 8 ตัวอักษร

**รหัสผ่าน** ต้องประกอบด้วยตัวอักษรภาษาอังกฤษตัวพิมพ์ใหญ่ ตัวพิมพ์เล็ก สัญลักษณ์

เช่น \* @ / - \_ เป็นต้น ดังรูปภาพ

จากนั้น คลิกปุ่ม <sup>สร้างบัญชีผู้ใช้ใหม่</sup> จะปรากฎหน้าจอแจ้งว่าได้ส่งข้อความไปยังอีเมล

บัญชีผู้ใช้ใหม่

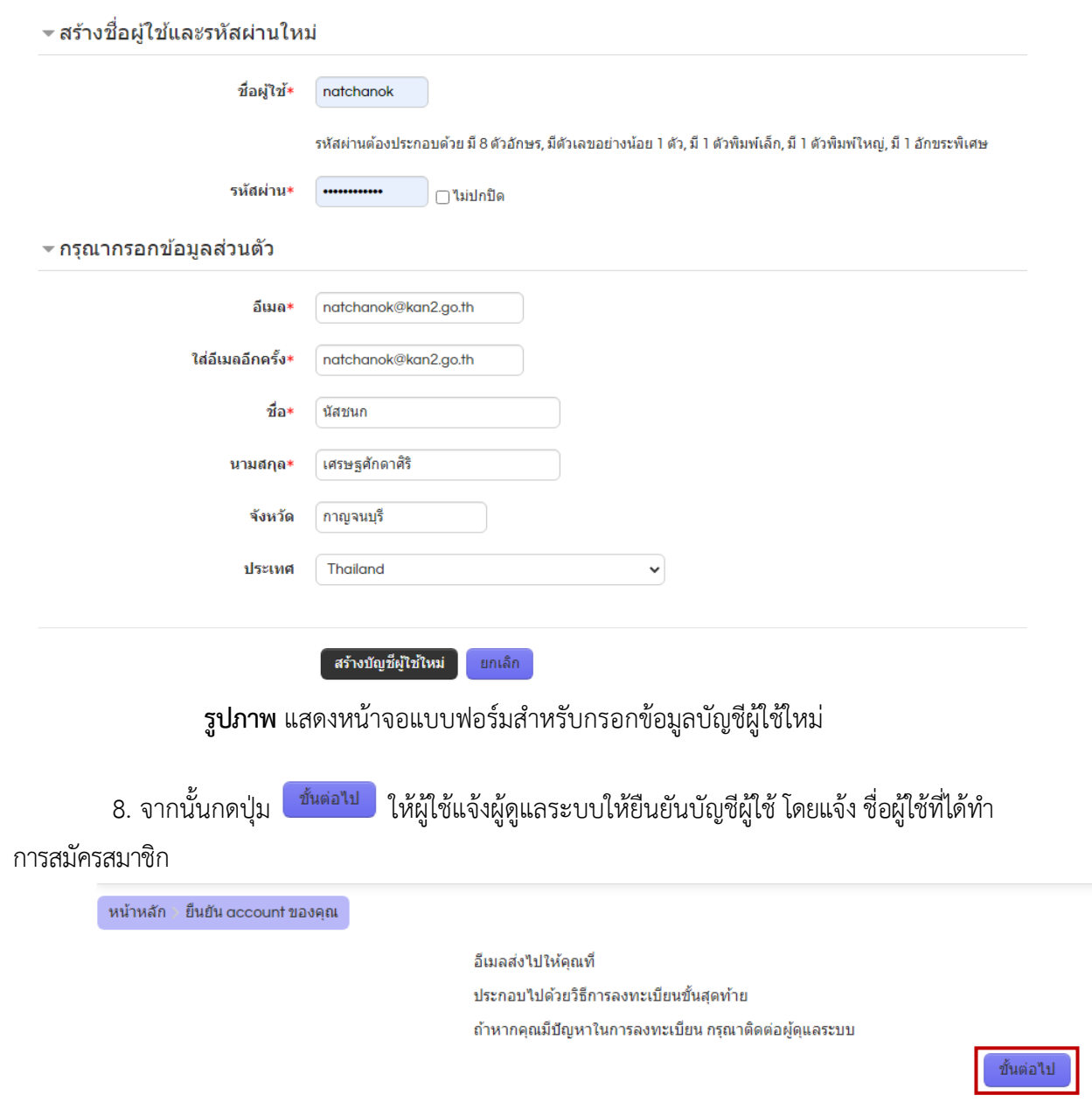

**รูปภาพ** แสดงหน้าจอ ยืนยัน account

9. เมื่อผู้ดูแลระบบแจ้งยืนยันการสมักสมาชิกแล้ว ให้เข้าระบบด้วยชื่อผู้ใช้และรหัสผ่านอีกครั้ง

10. คลิกปุ่ม **รายวิชาทั้งหมด** จะพบรายวิชาทั้งหมดในบทเรียนอีเลิร์นนิง

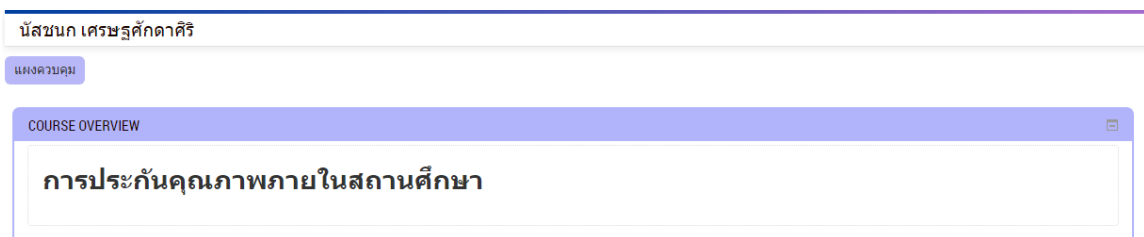

**รูปภาพ** แสดงหน้าจอรายวิชาทั้งหมด

12. จะปรากฏหน้าจอหลักเมื่อเข้าสู่บทเรียนอีเลิร์นนิง และมีชื่อนักเรียนเข้าสู่ระบบเรียบร้อย หาก ต้องการเลิกเรียน ให้คลิกที่ **ออกจากระบบ** ดังรูปภาพ

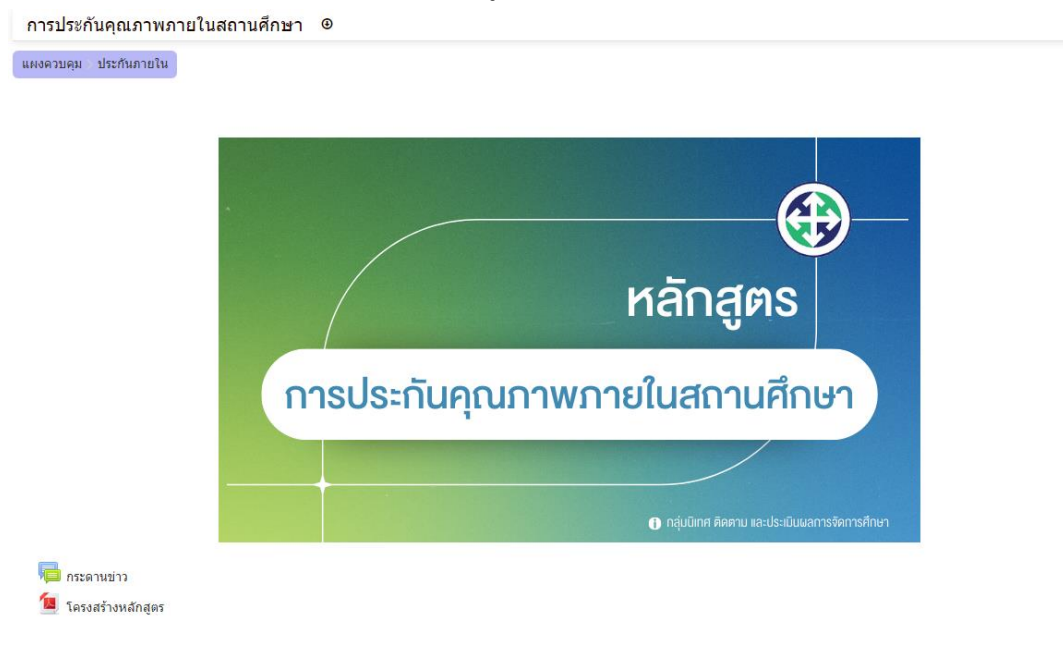

**รูปภาพ** แสดงหน้าจอหลักเมื่อเข้าสู่บทเรียนออนไลน์

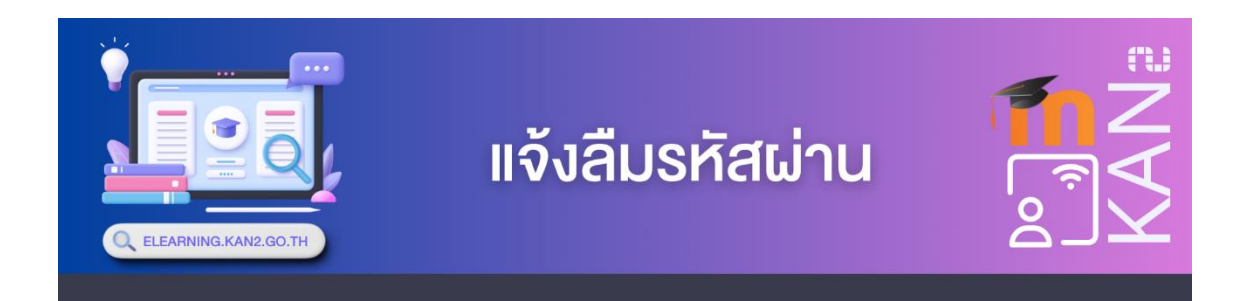

ในกรณีที่ลืมรหัสผ่าน ให้ติดต่อผู้ดูแลระบบ เพื่อรีเซ็ต(reset) รหัสผ่านเดิม และในการเข้า ระบบครั้งถัดไปจะถูกบังคับให้กรอกรหัสผ่านใหม่ รหัสผ่านเดิมที่ผู้ดูแลระบบตั้งให้คือ Password1234\*

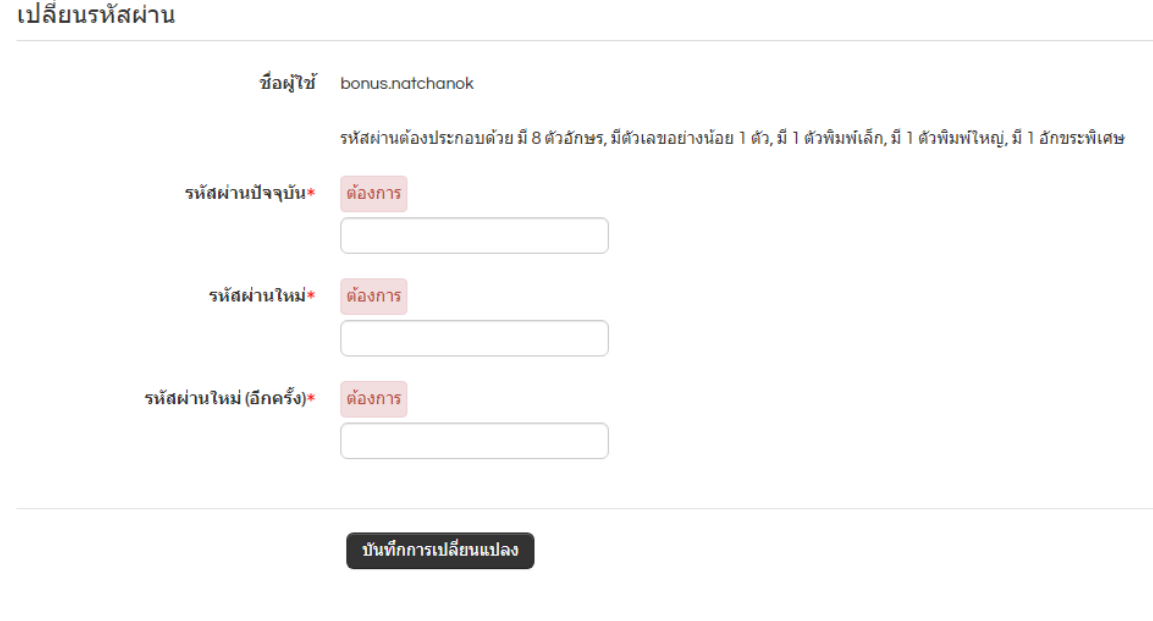

้คุณต้องกรอกข้อมูลในช่องที่ขึ้น ∗

**รูปภาพ** แสดงหน้าจอเปลี่ยนรหัสผ่าน

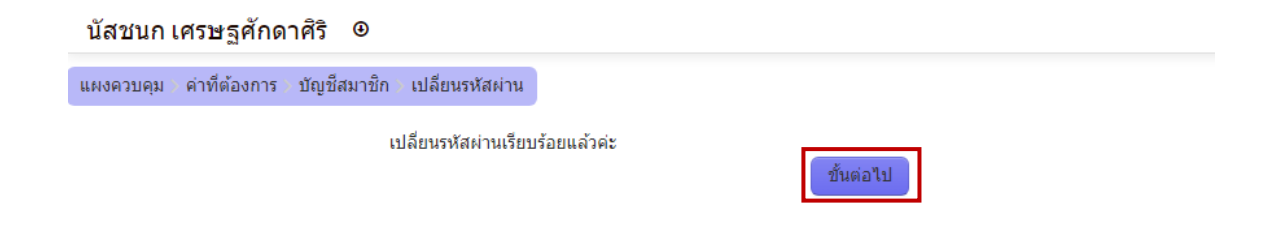

**รูปภาพ** แสดงหน้าจอแจ้งการเปลี่ยนรหัสผ่านเรียบร้อย

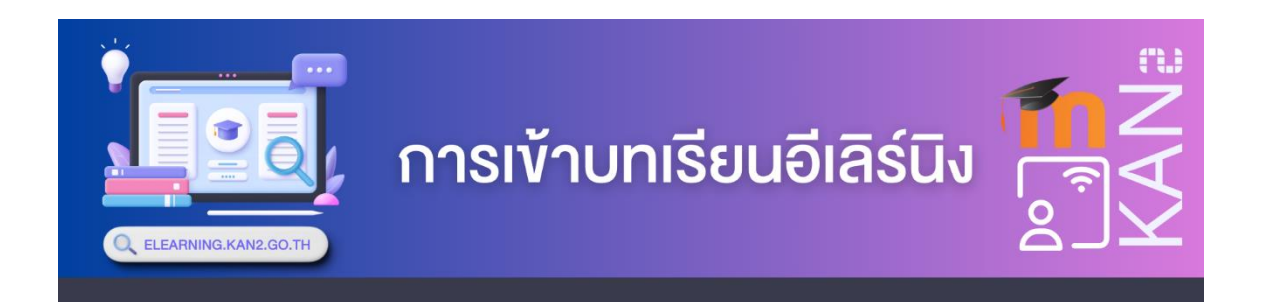

1. ที่ ช่อง Address Bar กำห น ด ตำแห น่ งที่ อ ยู่ ขอ งบ ท เรี ยน อี เลิ ร์ น นิ ง โด ยพิ ม พ์ http://elearning.kan2.go.th ห รื อ ค ลิ ก ที่ แ บ น เน อ ร์ ห น้ า เว็ บ ส พ ป . ก า ญ จ น บุ รี เข ต 2 https://www.kan2.go.th ดังรูปภาพ

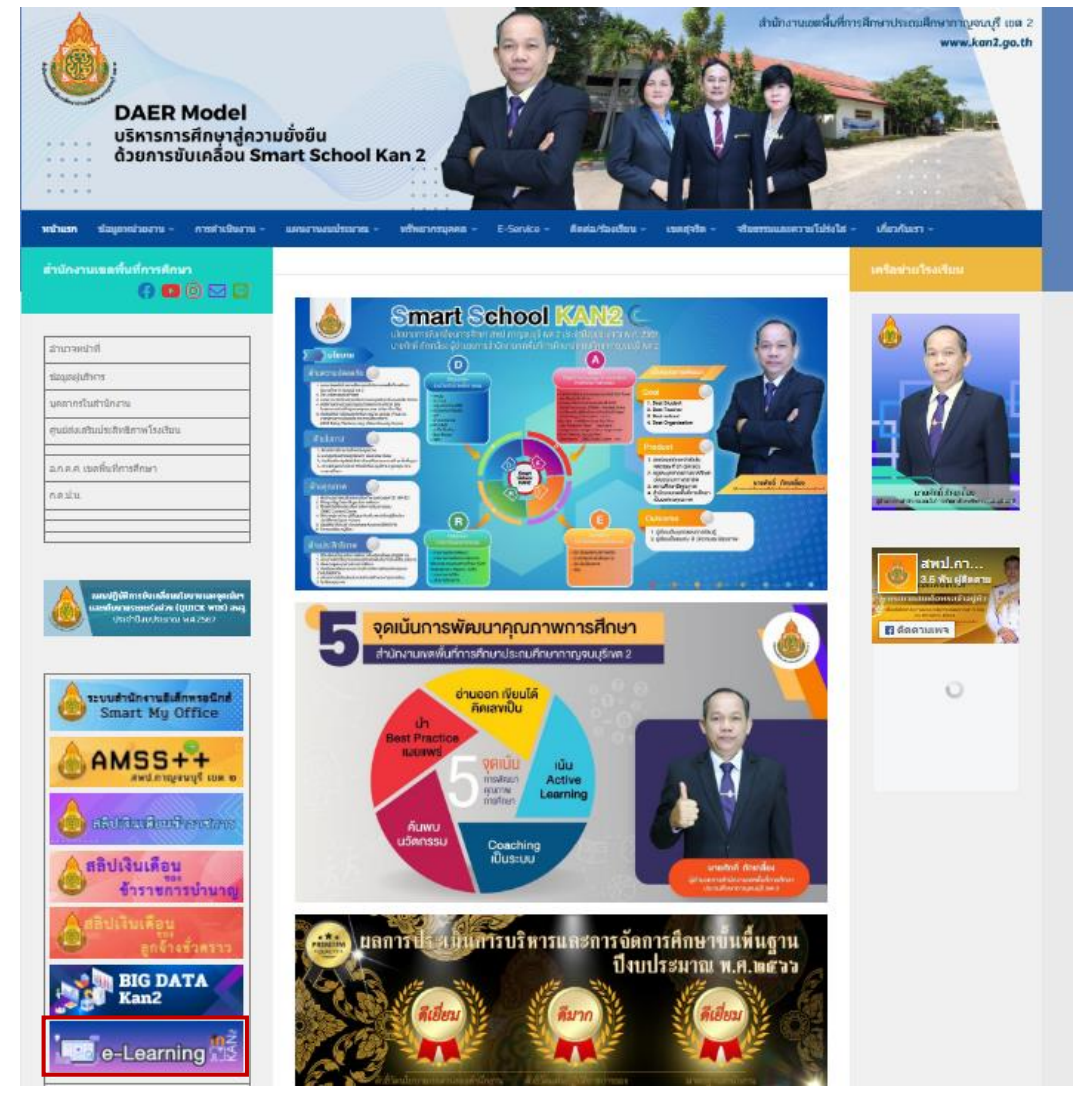

**รูปภาพ** แสดงตำแหน่งที่อยู่ของบทเรียนอีเลิร์นนิง

2. จากนั้นกดปุ่ม Enter ที่แป้นคีย์บอร์ดจะปรากฏหน้าจอแรกเมื่อเข้าสู่บทเรียนอีเลิร์นนิง ดัง รูปภาพ

**รูปภาพ** แสดงหน้าจอแรกของบทเรียนอีเลิร์นนิง

3. การเข้าใช้งานบทเรียนอีเลิร์นนิงรายวิชา ง32203 การเขียนโปรแกรมคอมพิวเตอร์ชั้น มัธยมศึกษาปีที่ 5 เมื่อนักเรียนมีชื่อหรือเป็นสมาชิกในระบบอยู่แล้ว สามารถเข้าระบบได้ 2 วิธี ดังนี้

**3**.**1 การเข้าใช้งานบทเรียนอีเลิร์นนิงวิธีที่ 1** หน้าแรกของบทเรียนอีเลิร์นนิง 3.1.1 การเข้าใช้งานบทเรียนอีเลิร์นนิงจะต้องทำการ **เข้าสู่ระบบ (Login**) โดยไปที่ บล็อก **เข้าสู่ระบบ** หรือ **Login** ดังรูปภาพ

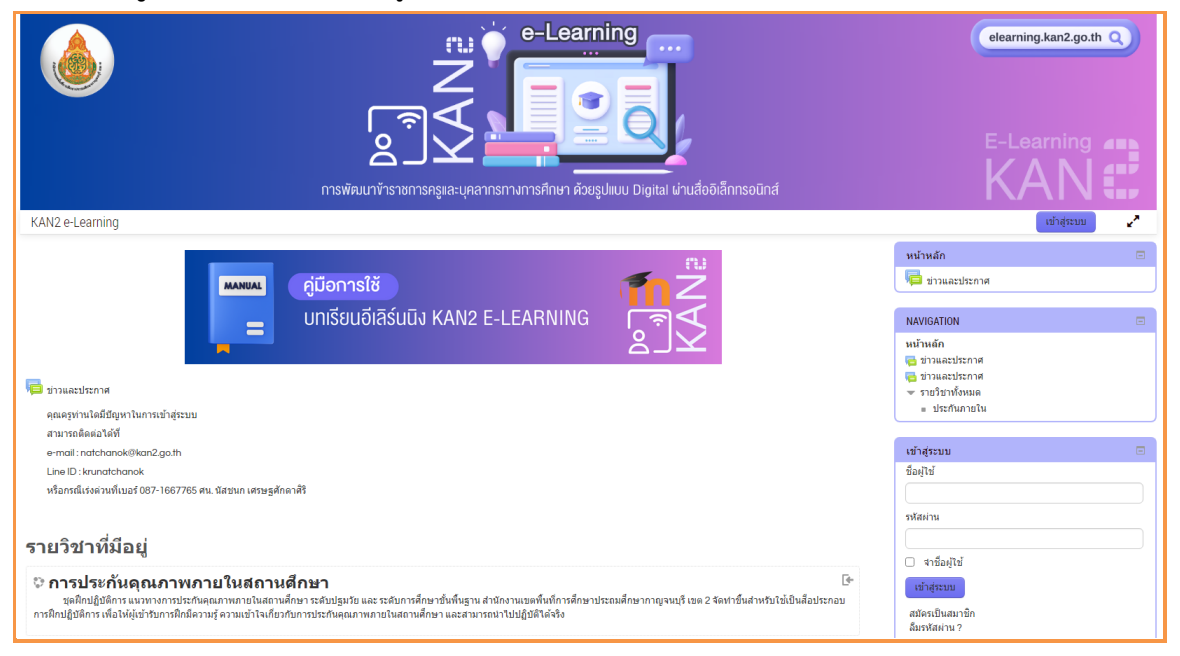

**รูปภาพ** แสดงหน้าจอการเข้าสู่ระบบ

# 3.1.2 ป้อนชื่อผู้ใช้ และรหัสผ่าน แล้วคลิก **เข้าสู่ระบบ** ดังรูปภาพ

เข้าสู่ระบบ

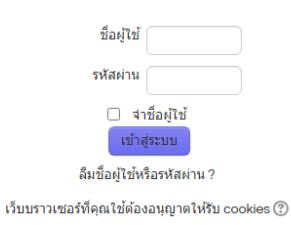

### **รูปภาพ** แสดงบล็อกเข้าสู่ระบบบทเรียนออนไลน์

3.1.3 เมื่อคลิก **เข้าสู่ระบบ** จะปรากฏหน้าจอหลักของบทเรียนอีเลิร์นนิง ดังรูปภาพ

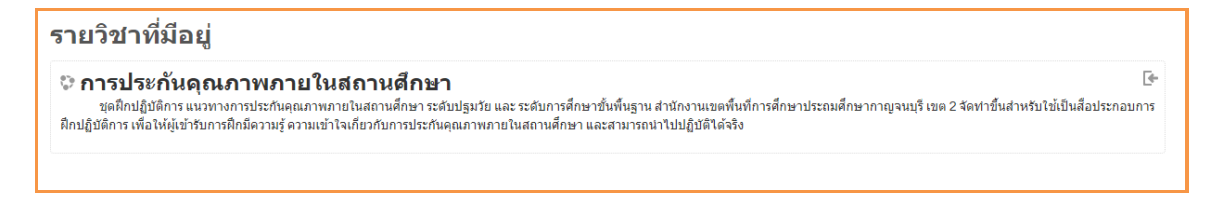

**รูปภาพ** แสดงหน้าจอหลักเมื่อเข้าสู่บทเรียนอีเลิร์นนิง

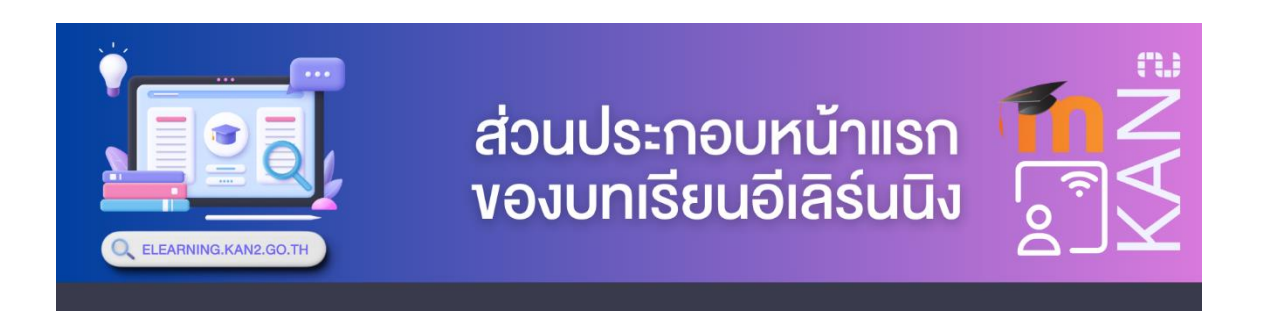

## เมื่อนักเรียนเข้าสู่บทเรียนอีเลิร์นนิง จะแสดงส่วนประกอบหน้าแรกของบทเรียน ดังรูปภาพ

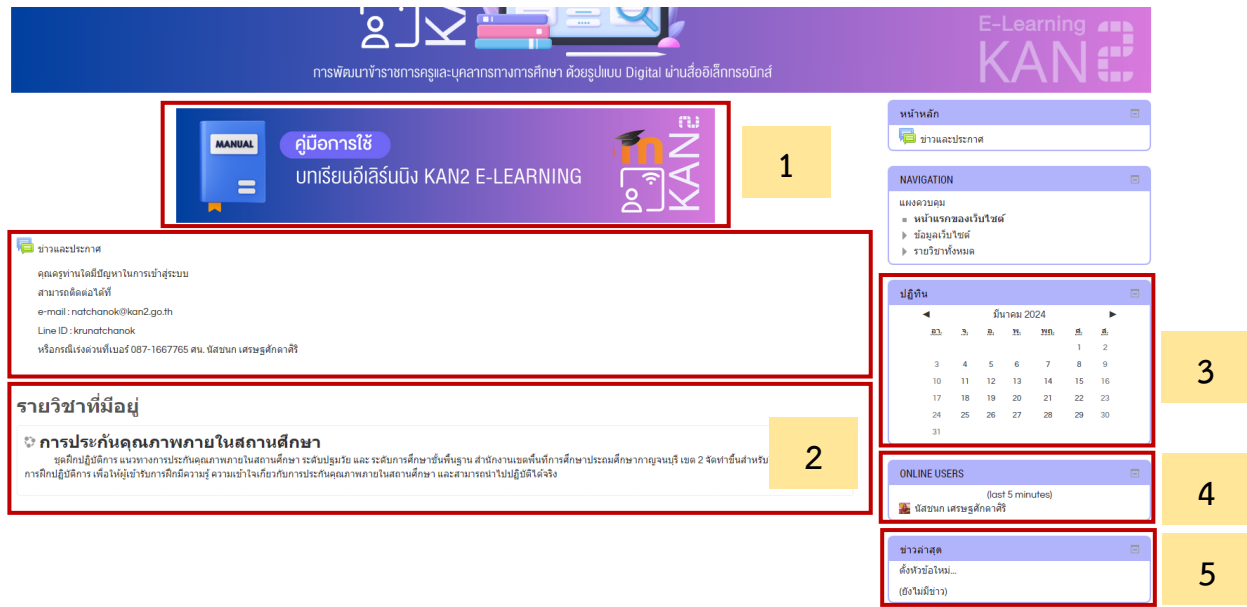

**รูปภาพ** แสดงหน้าจอแรกของบทเรียนอีเลิร์นนิง

จากรูปภาพแสดงหน้าจอแรกของบทเรียนอีเลิร์นนิงจะมีส่วนต่าง ๆ แสดงดังต่อไปนี้

**หมายเลข 1** บล็อกคู่มือการเข้าเรียนบทเรียนอีเลิร์นนิง คือ ส่วนการดาวน์โหลดคู่มือการเข้า

#### เรียนบทเรียนอีเลิร์นนิง

**หมายเลข 2** บล็อกส่วนแสดงรายวิชาในบทเรียนอีเลิร์นนิง คือ ส่วนที่จะแสดงรายวิชาที่มีอยู่

ในระบบ

- **หมายเลข 3** บล็อกปฏิทิน คือ ส่วนที่แสดงกิจกรรมการเรียนการสอนในแต่ละเดือน
- **หมายเลข 4** บล็อกแสดงรายชื่อสมาชิกที่ออนไลน์
- **หมายเลข 5** บล็อกแสดงข่าวล่าสุดในระบบ

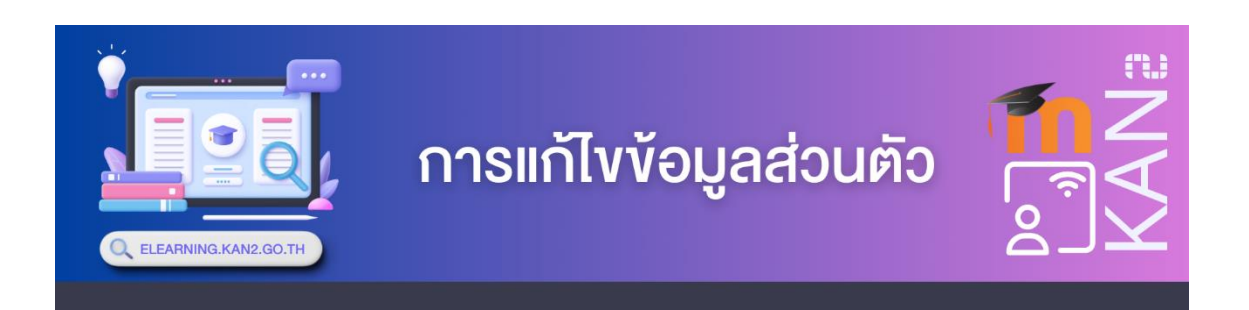

# 1. เมื่อเข้าสู่บทเรียนออนไลน์เรียบร้อยแล้ว นักเรียนต้องการดูหรือแก้ไขข้อมูลส่วนตัวให้คลิกที่ **ชื่อที่อยู่มุมบนด้านขวา** ดังรูปภาพ

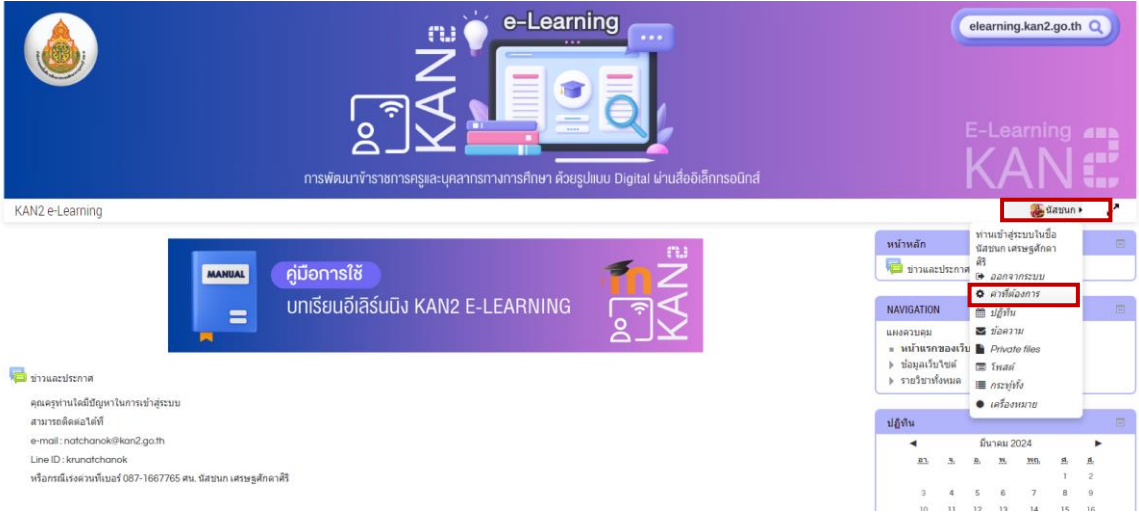

## **รูปภาพ** แสดงหน้าจอเข้าสู่บทเรียนออนไลน์เรียบร้อยแล้ว

2. จะปรากฎหน้าจอดังรูปภาพ จากนั้นคลิกที่เมนู**แก้ไขข้อมูลส่วนตัว**

# ค่าที่ต้องการ

#### บัญชีสมาชิก

- <mark>่ = แก้ไขข้อมูลส่วนตัว = </mark>
- <mark>■ เปลี่ยนรหัสผ่าน</mark> ≡ ภาษาที่ต้องการ
- ≡ ค่าที่ต้องการสำหรับกระดานเสวนา
- $\equiv$  การตั้งค่าที่ต้องการ Editor
- ≡ ส่งข้อความ

#### บทบาท

- This user's role assignments
- Permissions
- $\blacksquare$  Check permissions

#### เครื่องหมาย

- Manage badges
- **Badge preferences**
- **Backpack settings**

### **รูปภาพ** แสดงบัญชีสมาชิก

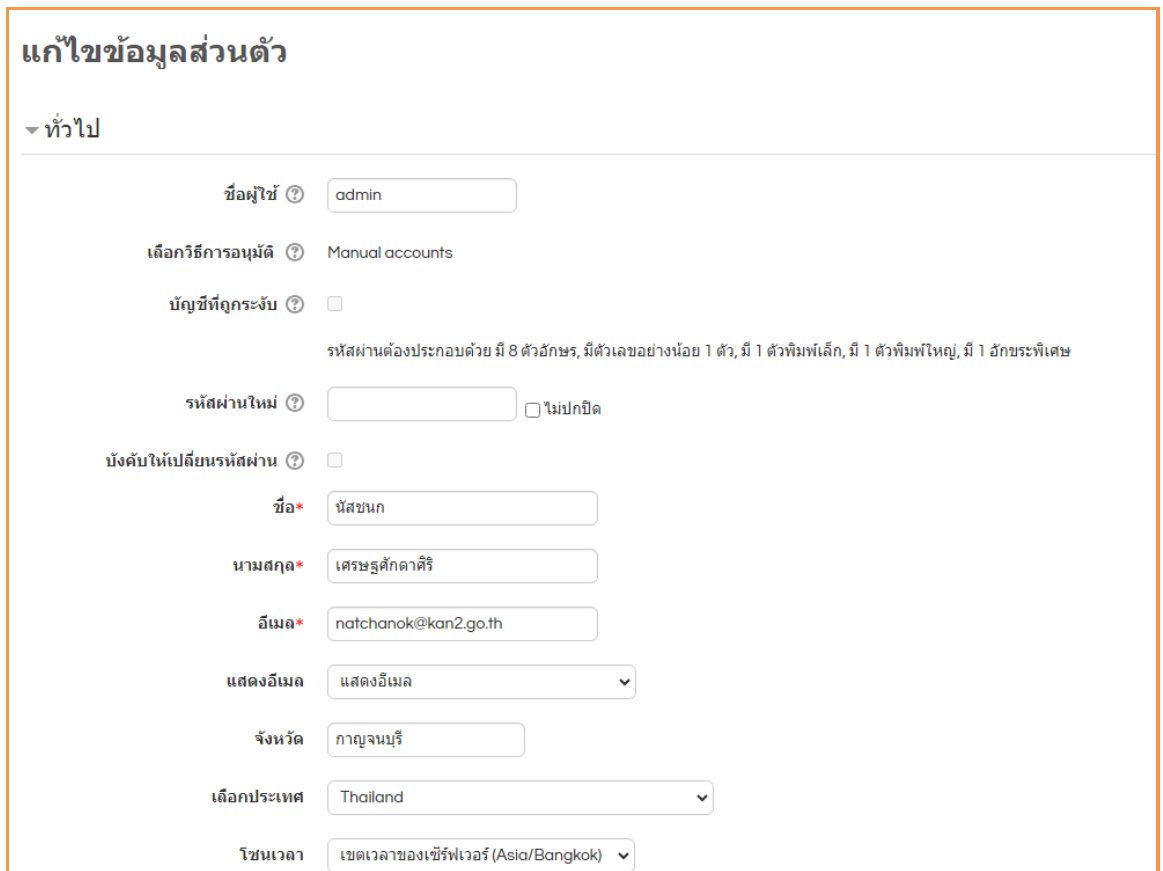

3. จะปรากฏหน้าจอดังรูปภาพ ทำการแก้ไขข้อมูลตามต้องการ

**รูปภาพ** แสดงการแก้ไขข้อมูลส่วนตัวของนักเรียน

4. การแก้ไขข้อมูลส่วนตัว จำเป็นต้องกรอกข้อมูลในทุกส่วนที่มีเครื่องหมาย "**\***" และเมื่อ เปลี่ยนแปลงแก้ไขข้อมูลส่วนตัวเรียบร้อยแล้ว ให้คลิกปุ่ม **อัพเดทประวัติส่วนตัว** ซึ่งอยู่ด้านล่างของหน้าจอ เพื่อบันทึกการเปลี่ยนแปลง

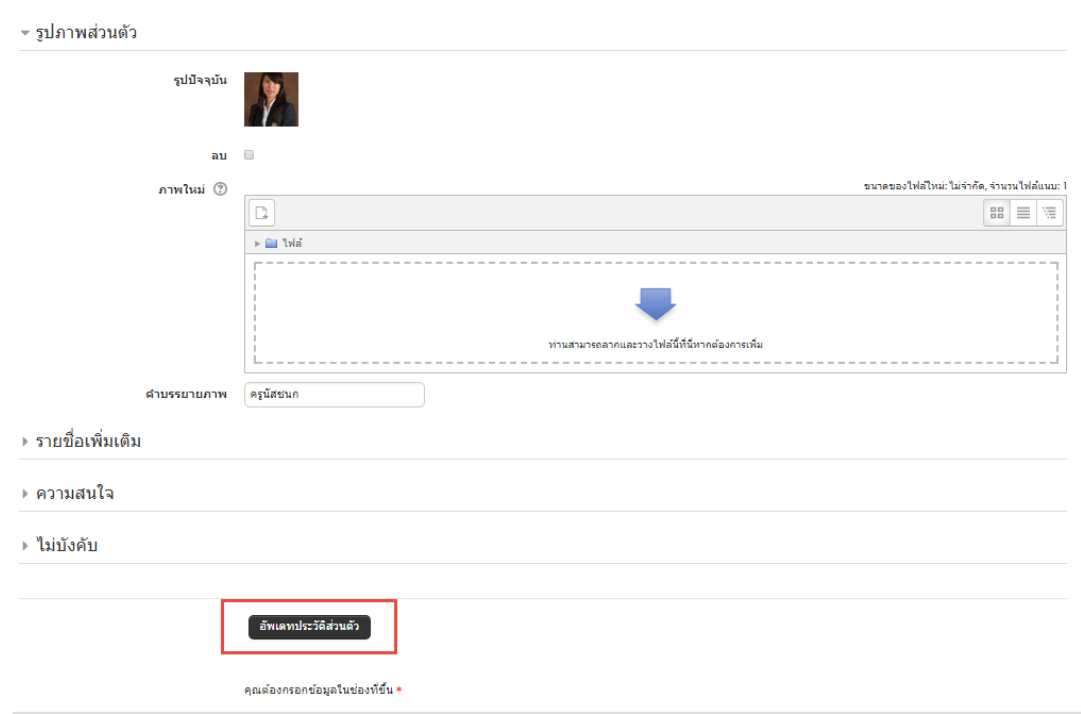

**รูปภาพ** แสดงการแก้ไขข้อมูลส่วนตัวของนักเรียน

5. การแก้ไขรูปภาพส่วนตัว ขนาดภาพต้องมีขนาด 100\*100 พิกเซล เท่านั้น

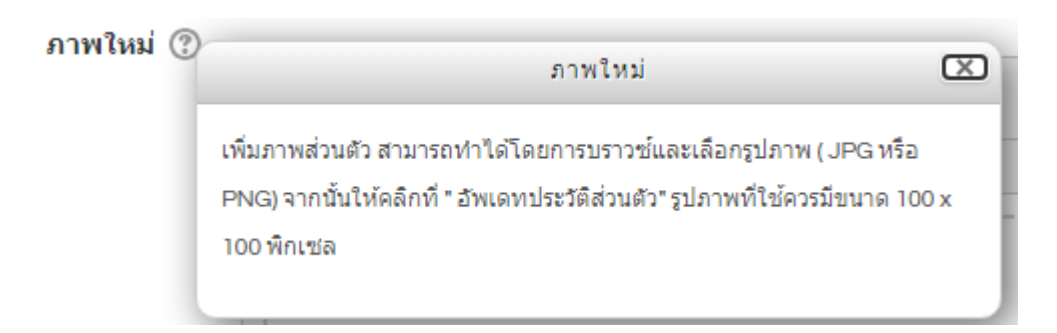

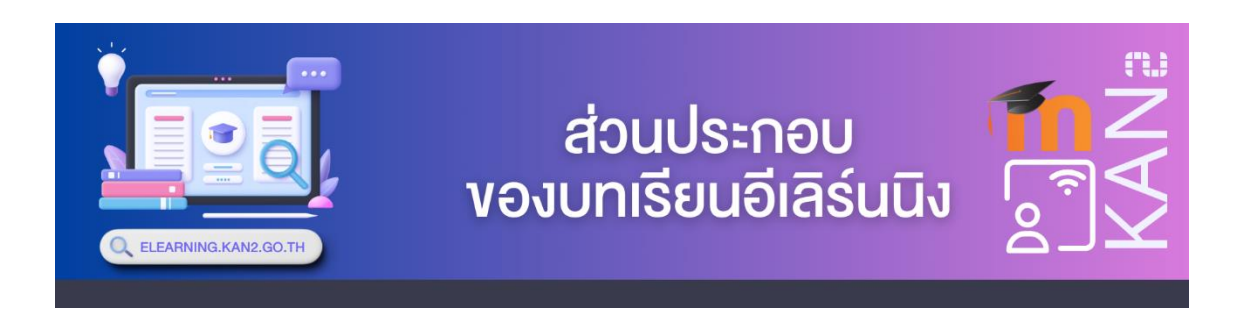

# 1. เมื่อเข้าสู่หน้าจอหลักของบทเรียนอีเลิร์นนิง คลิกเลือก **รายวิชาที่ต้องการ** ดังรูปภาพ

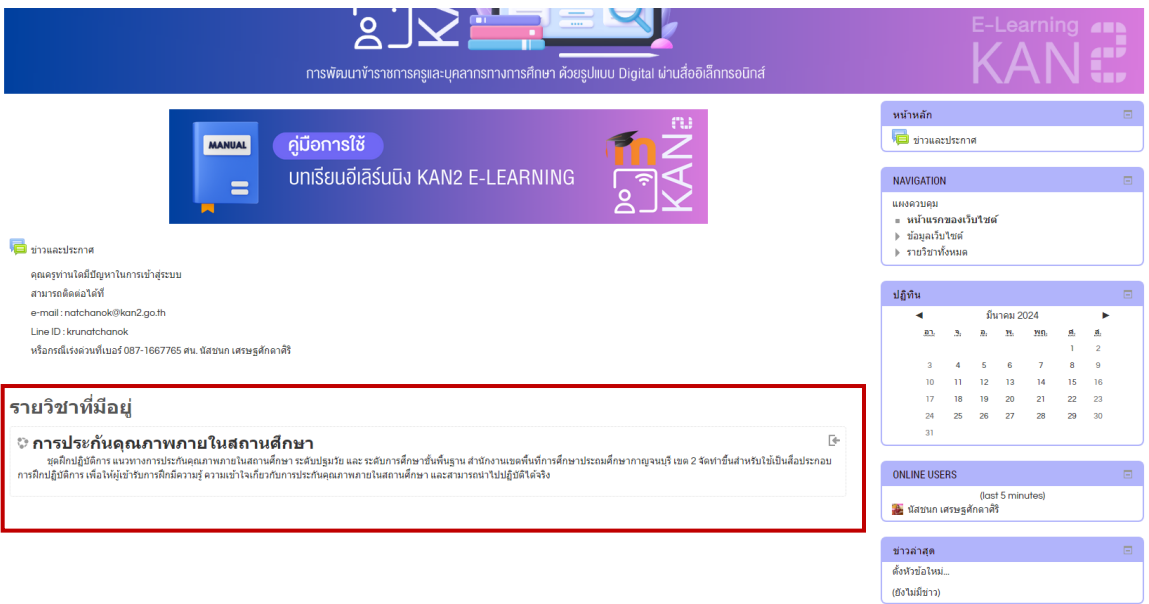

**รูปภาพ** แสดงการเข้าสู่การเรียนบทเรียนอีเลิร์นนิง

2. ส่วนประกอบของหน้าจอหลักบทเรียนอีเลิร์นนิง ไปด้วยส่วนใหญ่ ๆ 2 ส่วนคือ บล็อกซ้าย/

ขวา และโครงสร้างหัวข้อที่อยู่ตรงกลาง ดังรูปภาพ

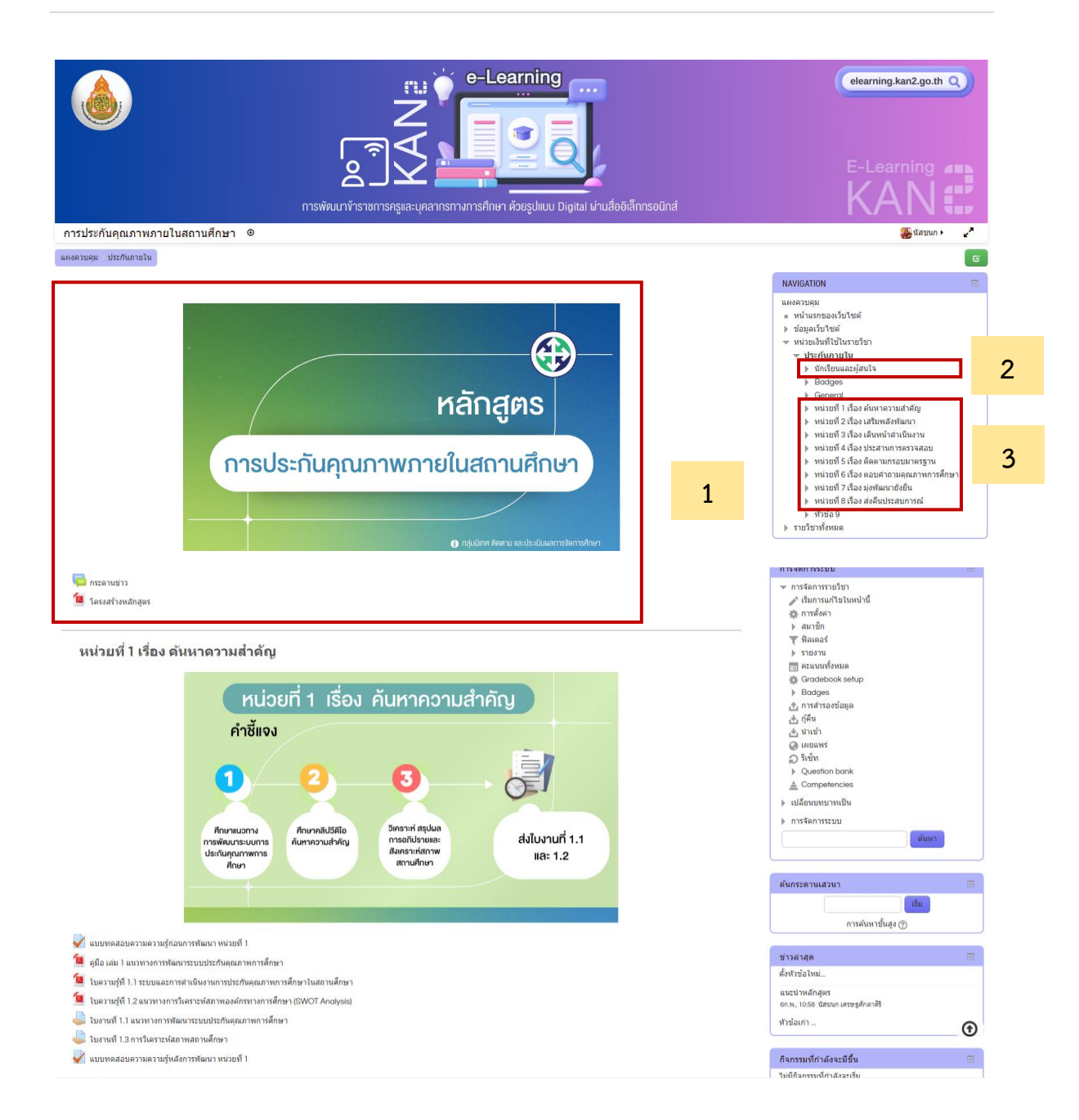

# **รูปภาพ** แสดงหน้าจอหลักของบทเรียนออนไลน์

รายละเอียดส่วนประกอบต่าง ๆ ที่สำคัญของหน้าหลักบทเรียนอีเลิร์นนิง มีดังนี้

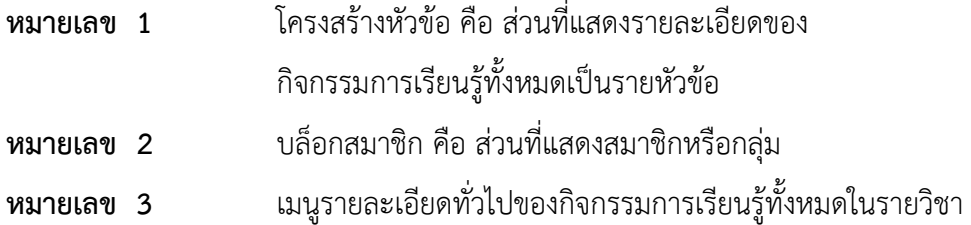

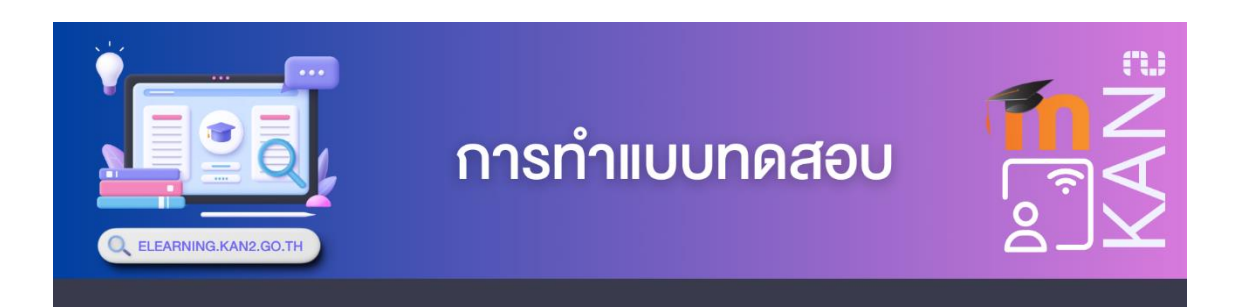

1. เข้าสู่รายวิชา คลิกเลือกหัวข้อ แบบทดสอบความรู้ก่อนการพัฒนา ดังภาพ ้หน่วยที่ 1 เรื่อง ดันหาดวามสำดัญ

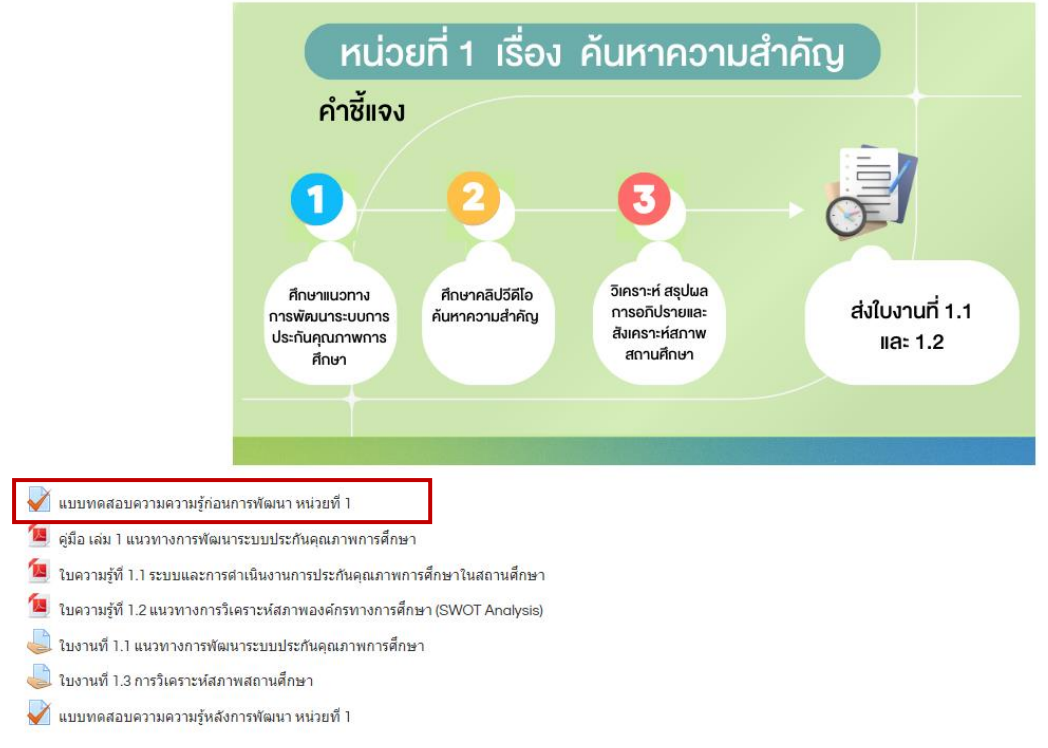

#### **รูปภาพ** แสดงหน้าจอบทเรียนออนไลน์

2. จะปรากฏหน้าจอแบบทดสอบความรู้ก่อนการพัฒนา ซึ่งมีคำชี้แจงการทำแบบทดสอบให้ ทราบ ให้กดปุ่ม **ทำแบบทดสอบนี้**เพื่อเริ่มทำแบบทดสอบ ดังภาพ

แบบทดสอบความรู้ก่อนการพัฒนา เป็นแบบทดสอบประเภทปรนัยชนิดเลือกตอบ 4 ตัวเลือก จำนวน 10 ข้อ ข้อละ 1 คะแนน กำหนดเวลาในการทำ 10 นาทีโคยคลิกเลือกคำตอบที่ถูกที่สุดเพียงข้อเดียว

**รูปภาพ** หน้าจอแบบทดสอบวัดผลสัมฤทธิ์ทางการเรียนก่อนเรียน

3. ระบบปรากฏหน้าต่างเตือนเรื่องระยะเวลาในการทำข้อสอบ ให้กดปุ่ม Start Attempt เพื่อ เริ่มต้นทำการสอบ ดังภาพ

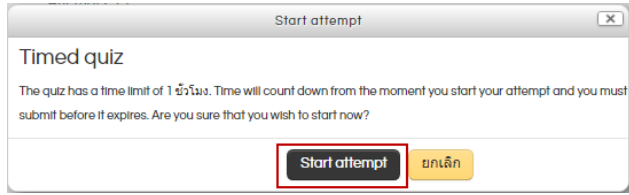

**รูปภาพ** หน้าต่างเตือนเรื่องระยะเวลาในการทำข้อสอบ

4. ระบบจะเริ่มทำแบบทดสอบโดยแสดงเวลาที่เหลือในการทำแบบทดสอบ ผู้เรียนสามารถตอบ คำถามได้โดยการคลิกเลือกคำตอบที่ถูกต้องที่สุดเพียงข้อเดียว จากนั้นกดปุ่ม Next page เพื่อไปยัง ข้อสอบข้อถัดไป หากต้องการกลับไปอ่านข้อสอบข้ออื่น ๆ สามารถเลือกข้อสอบได้จากหน้าต่างนำทาง แบบทดสอบทางด้านขวา ดังภาพ

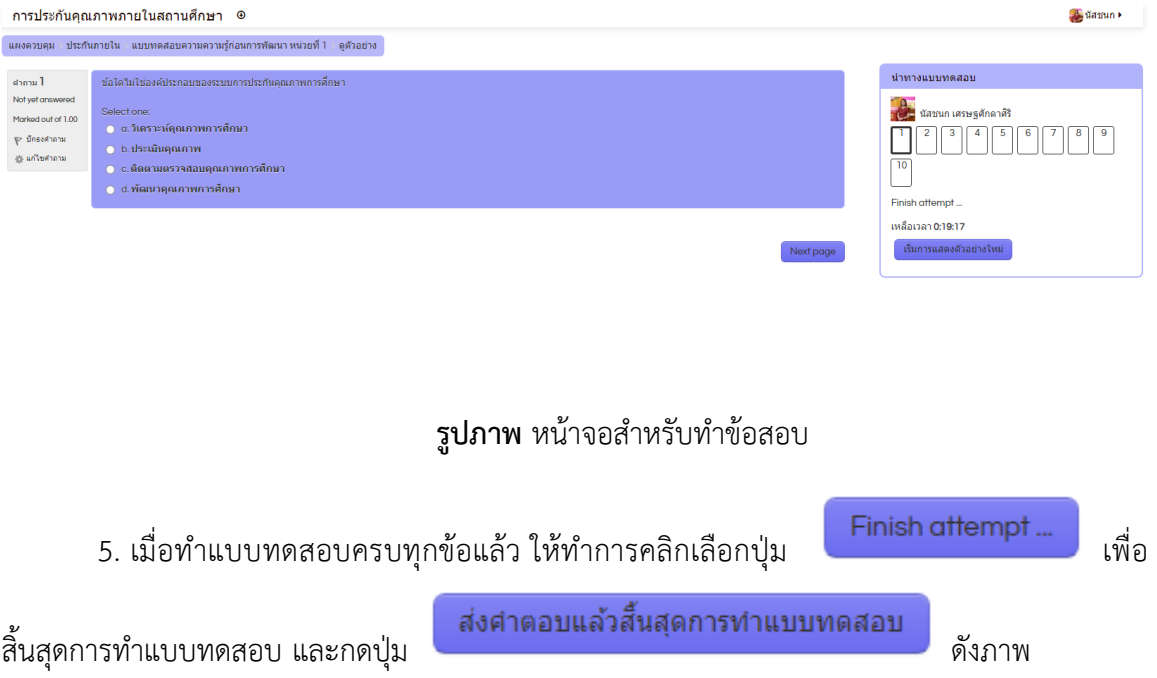

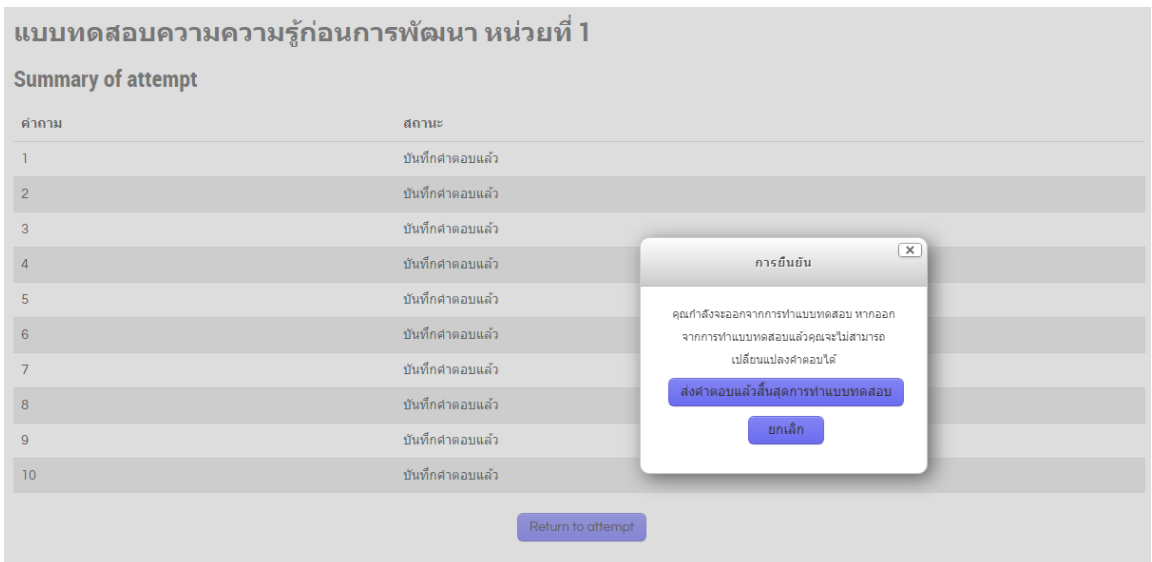

# **รูปภาพ** หน้าจอแบบทดสอบก่อนเรียน

6. เมื่อสิ้นสุดการทำแบบทดสอบแล้ว ระบบจะทำการตรวจให้คะแนนและสรุปผล พร้อมกับ เฉลยข้อที่ถูกต้อง ดังรูปภาพ

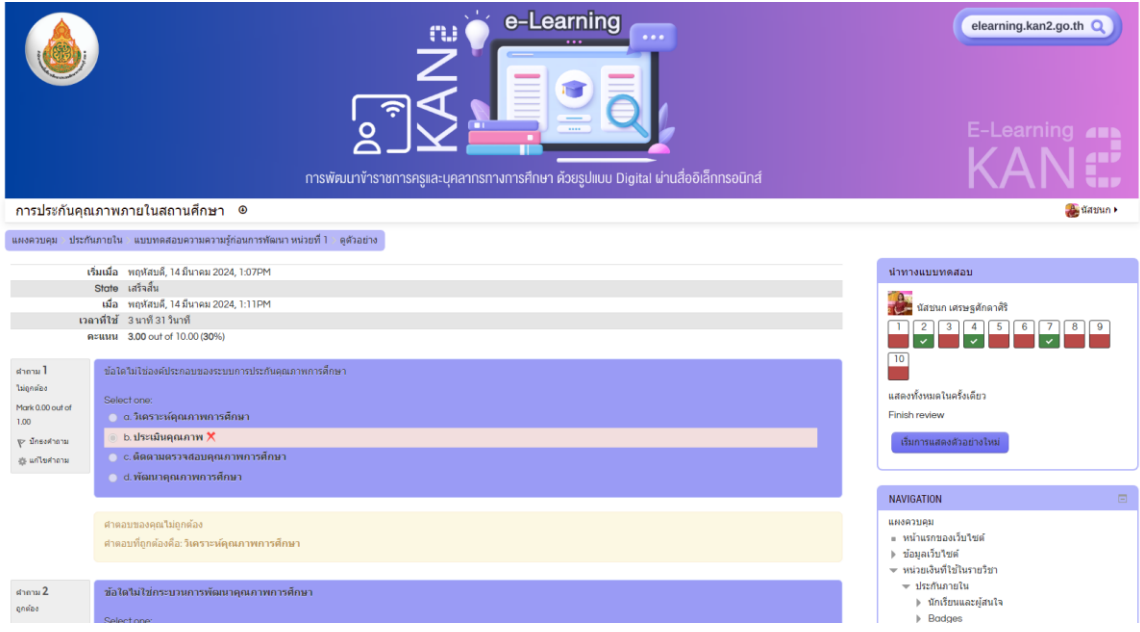

**รูปภาพ** หน้าจอสรุปผลทดสอบวัดผลสัมฤทธิ์ทางการเรียนก่อนเรียน

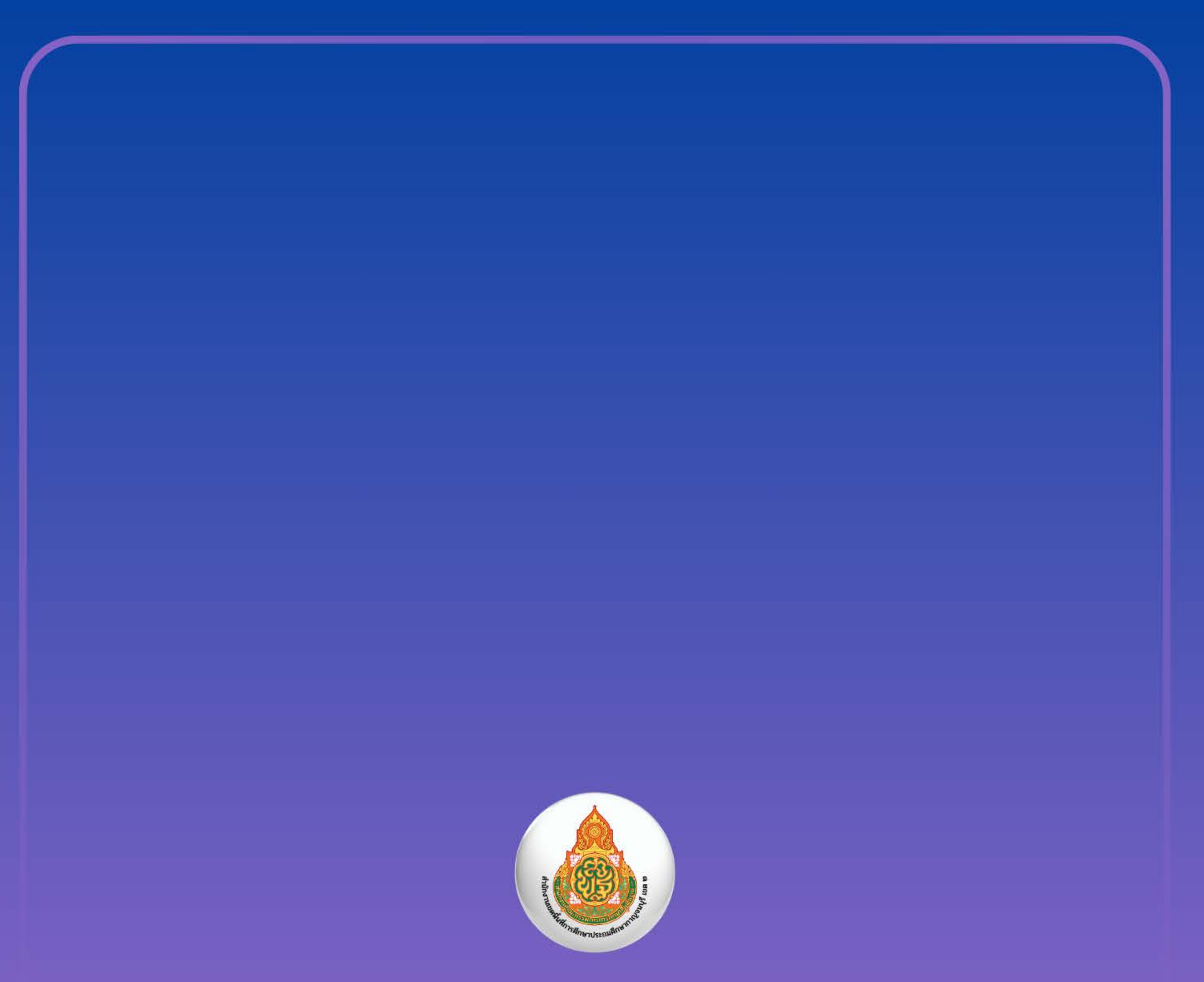

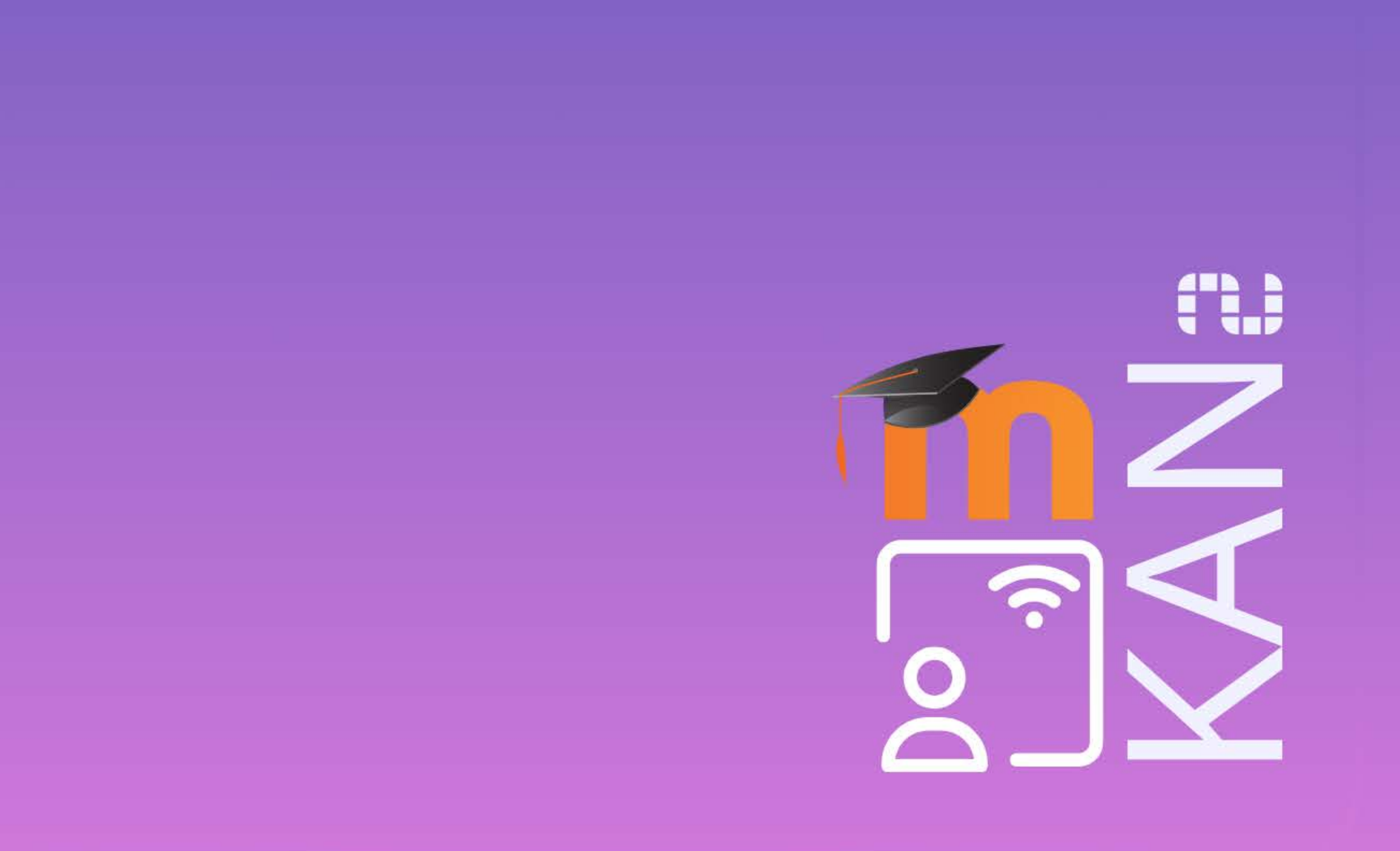